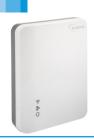

# **DRI-ECO-RM**

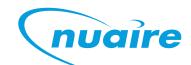

# Drimaster Remote Monitoring Device Installation and Maintenance

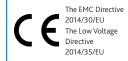

## 1.0 Remote Monitoring Device (DRI-ECO-RM)

The remote monitoring device will allow readings to be taken from outside the property to determine how long the unit has been running and the filter status of the unit. This will benefit the social housing provider when checks are carried out to ensure measures put in place to alleviate condensation issues are being adhered to, without having to enter the property.

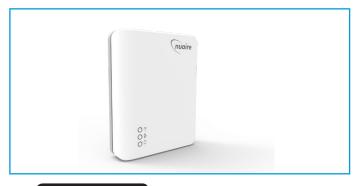

### **IMPORTANT**

Nuaire's software is compatible with Windows 10 only. To check what version of Windows is running, go to 'control panel' on your laptop, click 'system', this screen will inform you of what version of Windows you are using.

#### 1.1 Data Protection

The DRI-ECO-RM uses radio frequency to access information held within the Nuaire DRIMASTER-ECO range of products. DRIMASTER-ECO products are normally mounted within the loft space. By using the DRI-ECO-RM, the information within the DRIMASTER-ECO unit can be obtained without the need to enter the loft space or even the property. In some circumstances, where this information relates to identifiable individuals, it may constitute their personal data. Where this is the case, organisations or individuals using the DRI-ECO-RM (and associated software) will need to ensure that the processing of personal data is in accordance with the Data Protection Act 1998. Nuaire does not gather or record any information relating to the operation of any DRIMASTER-ECO products.

#### 1.2 Obtaining a Unique RFID Code

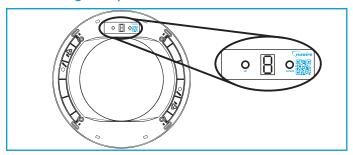

To use the remote monitoring device, the unique RFID code of each fan unit to be monitored must be known. Nuaire recommend that the RFID code is obtained at installation stage and recorded for use at a later date. The RFID code may be obtained by following the steps shown below.

- 1. Ensure the fan unit is powered on.
- Unit will enter the start-up sequence for 2 minutes when first powered on. Press the down button on the ceiling diffuser control panel once, to exit the start-up sequence.

- 3. Press and hold both the UP and DOWN buttons for 20-30 seconds then release, a single horizontal bar flashes at the top of the display.
- Press and hold the UP button and the flashing horizontal bar will cycle between being located at the top, middle and bottom of the display.
- 5. With the flashing bar located on the bottom position of the display, press DOWN. The unique ID code is now displayed one character at a time and will follow the below format. Note your unique ID code down for later use.

ID Code Example: A1234567

#### 1.3 Connecting the RM Device to a Computer

The remote monitoring device must be connected to the computer via the USB cable provided. The ethernet connection (RJ45) is not used. Ensure the device is connected to the laptop before opening the software.

The matching companion software must be downloaded and installed on the computer and is available for free download from <a href="https://www.nuaire.info/dri-eco-link">www.nuaire.info/dri-eco-link</a>

The effective working range of the DRI-ECO-RM is approximately 30m.

#### 1.4 Using the Software

When running the software, you will be asked to enter the RFID code of the fan unit in question. This refers to the RFID code obtained earlier, excluding the 1st letter.

Example (Shown Below): Code obtained from unit - A7931155 RFID Code - 7931155

Next, click 'Request Fan Info' and you will be presented with information on the running hours of the unit and a notification if a filter replacement is required.

#### Example

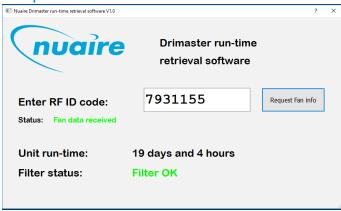

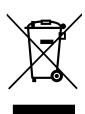

nuaire.co.uk 029 2085 8400 18. 03. 19. Leaflet Number 671790